# **Dell Peripheral Manager** 使用者指南

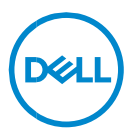

## **註、警示和警告**

**備註:「備註」表示可以協助您更有效地使用電腦的重要資訊。**

**警示:「警示」表示若未依指示進行,可能會導致硬體損壞或資料遺失。**

**警告:「警告」表示可能會導致財產損失、人身傷害,甚至死亡。**

**Copyright © 2021 Dell Inc. 或其子公司。版權所有,翻印必究。**Dell、EMC 及其他商標均為 Dell Inc. 或其子公司的註冊商標。其他商標可能為其各自擁有者的商標。

2021 年 6 月 修訂版 A06

目錄

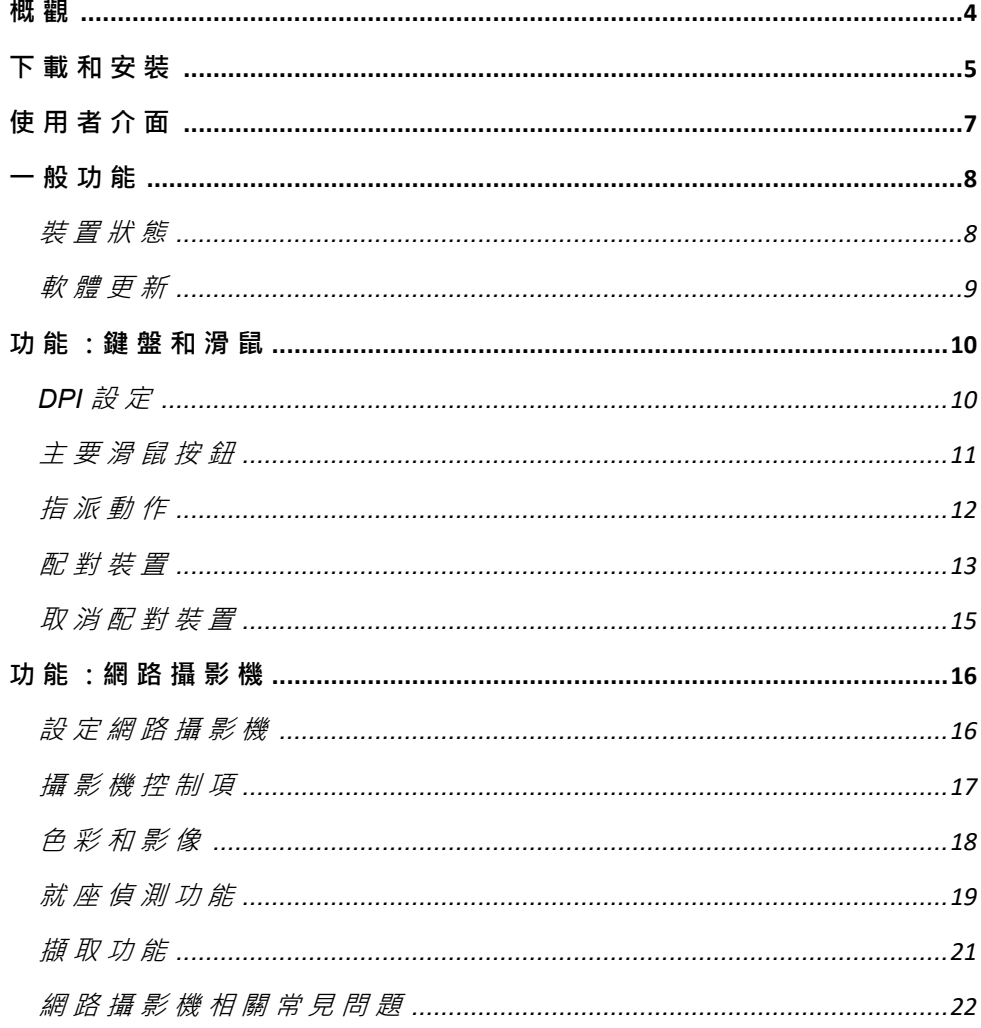

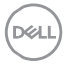

<span id="page-3-0"></span>**概觀**

Dell Peripheral Manager 支援下列功能:

- 透過 RF 轉接器或藍牙配對/取消配對裝置。
- 指派快速鍵至可自訂的動作按鈕。
- 檢視進階裝置資訊, 例如韌體版本和電池狀態。
- 設定網路攝影機並使用其功能。
- 使用最新的更新升級軟體和裝置。

Dell Peripheral Manager 可相容於下列 Dell 周邊裝置:

- Dell MS3220
- Dell MS3320W
- Dell MS5120W
- Dell MS5320W
- Dell KM7120W (KB7120W、MS5320W)
- Dell KM7321W (KB7221W + MS5320W)
- Dell KM5221W (KB3121W + MS3121W)
- Dell MS7421W
- Dell WB7022

## <span id="page-4-0"></span>**下載和安裝**

當您首次將裝置連接至電腦時,系統會自動透過 Windows Update 程序下 載並安裝 Dell Peripheral Manager。

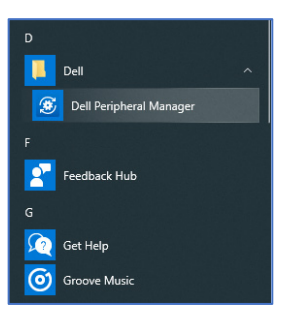

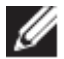

**《《** 備註:如果 Dell Peripheral Manager 在數分鐘內未顯示,您可以透過檢查 **更新手動安裝軟體。**

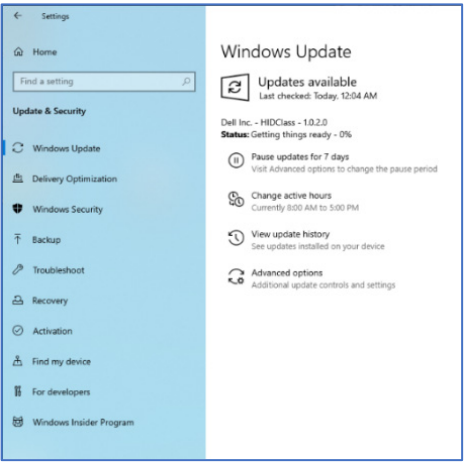

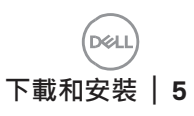

您亦可從 [www.dell.com/support/dpem](http://www.dell.com/support/dpem) 下載 Dell Peripheral Manager 應用 程式。

您亦可以在此處檢視線上版 Dell Peripheral Manager 使用和故障排除指 南: <https://www.dell.com/support/kbdoc/000128900/>

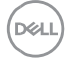

## <span id="page-6-0"></span>**使用者介面**

當您首次將裝置連接至電腦上的可用 USB 連接埠時, Dell Peripheral Manager 使用者介面會自動開啟。您亦可以依序按一下 **Dell > Dell Peripheral Manager**,以開啟使用者介面。

隨附於無線裝置的 Dell 通用轉接器已預先配對可供搭配使用。將轉接器連 接至電腦上的可用 USB 連接埠後,您便可在 Dell Peripheral Manager 視窗 中存取裝置。

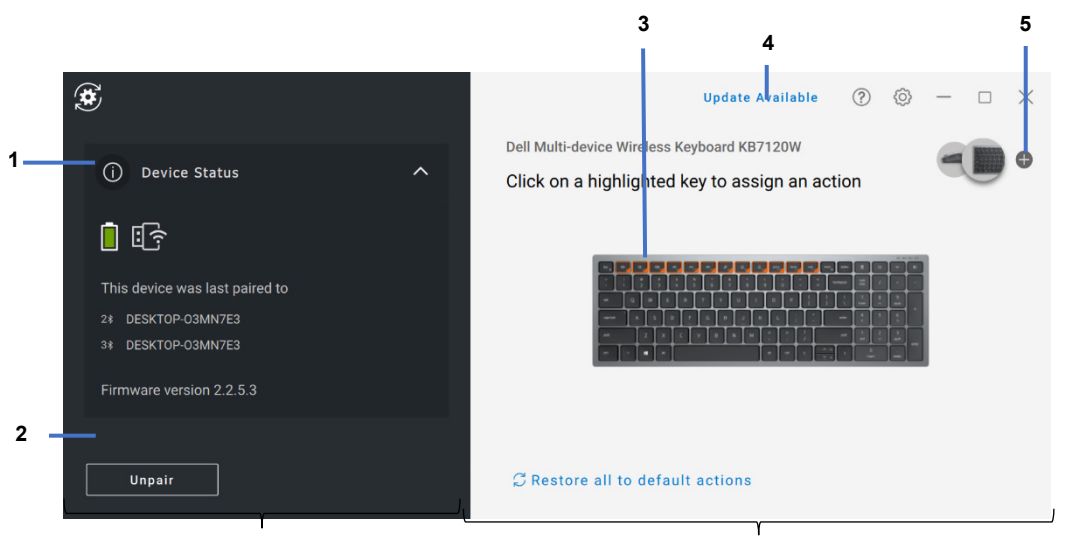

装置狀態面板 みんしゃ おおし おおし かいかん かいかん かいかん かいしょう

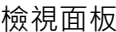

- 1 裝置狀態
- 2 取消配對裝置
- 3 對醒目顯示的按鍵指派動作
- 4 軟體更新
- 5 配對裝置

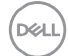

### <span id="page-7-0"></span>**一般功能**

#### **裝置狀態**

<span id="page-7-1"></span>您可以在**裝置狀態**上檢視下列詳細資料:

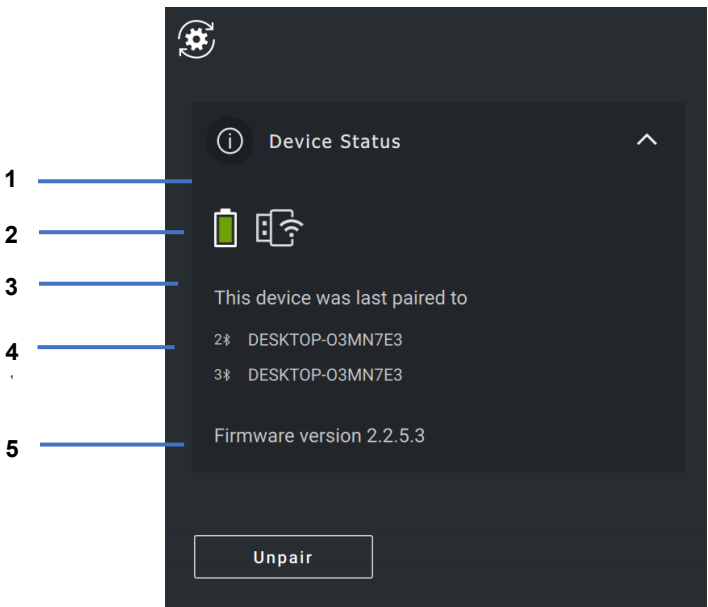

- 電池使用時間指示器
- 連線指示器
- 藍牙配對歷程記錄
- 韌體版本
- 取消配對裝置

**備註:您可以將指標移動至 RF 連線指示器上方,以檢視轉接器版本。**

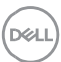

#### <span id="page-8-0"></span>**軟體更新**

軟體更新功能可用於升級:

- 在周邊裝置上執行的軟體。
- Dell Peripheral Manager 應用程式本身。

按一下主視窗中的**可用的更新**,以檢視可用的更新清單。

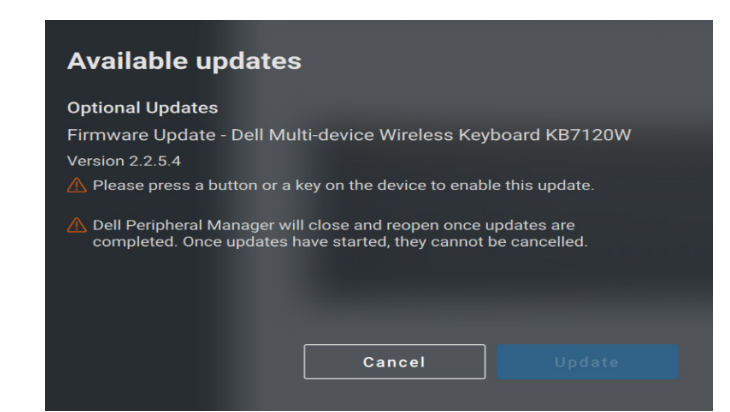

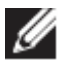

**備註:RF 裝置的軟體更新需要使用者主動輸入。**

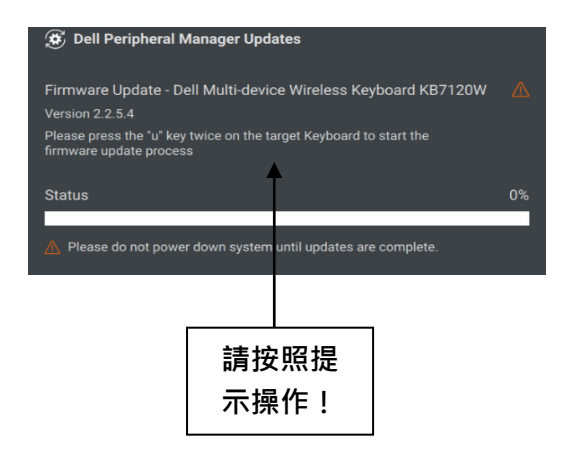

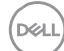

### <span id="page-9-0"></span>**功能:鍵盤和滑鼠**

#### **DPI 設定**

<span id="page-9-1"></span>您可以在**滑鼠設定**區段下方檢視或變更 DPI 設定,以達到更高或更低的滑 鼠靈敏度。請按一下 DPI 設定下方的下拉式方塊來變更。變更設定後,請 移動滑鼠,將新的 DPI 值套用至滑鼠。

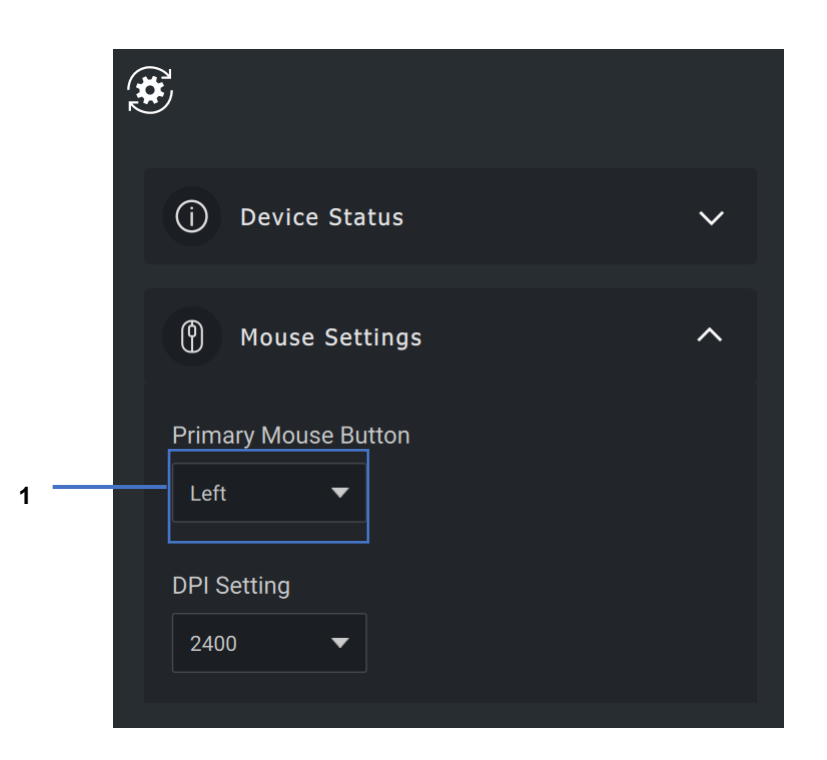

1. DPI 設定

**D&L** 

#### <span id="page-10-0"></span>**主要滑鼠按鈕**

您可以在**滑鼠設定**區段下方檢視或變更主要滑鼠按鈕設定。請按下拉式方塊 以變更。

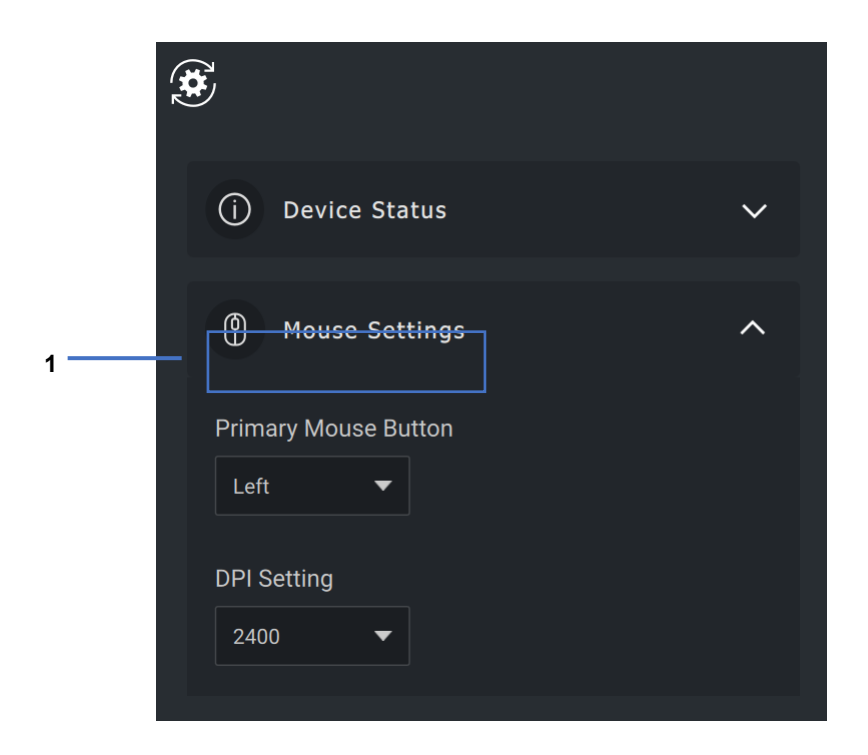

1. 主要滑鼠按鈕

#### <span id="page-11-0"></span>**指派動作**

可使用**醒目顯示的按鍵**,將可編程的動作指派至按鈕或按鍵。

舉例來說, CTRL+A 按鍵動作 (Windows 中的「全部選取」動作) 可指派至 F10 鍵。因此,您可以按下 F10 鍵取代 CTRL+A。

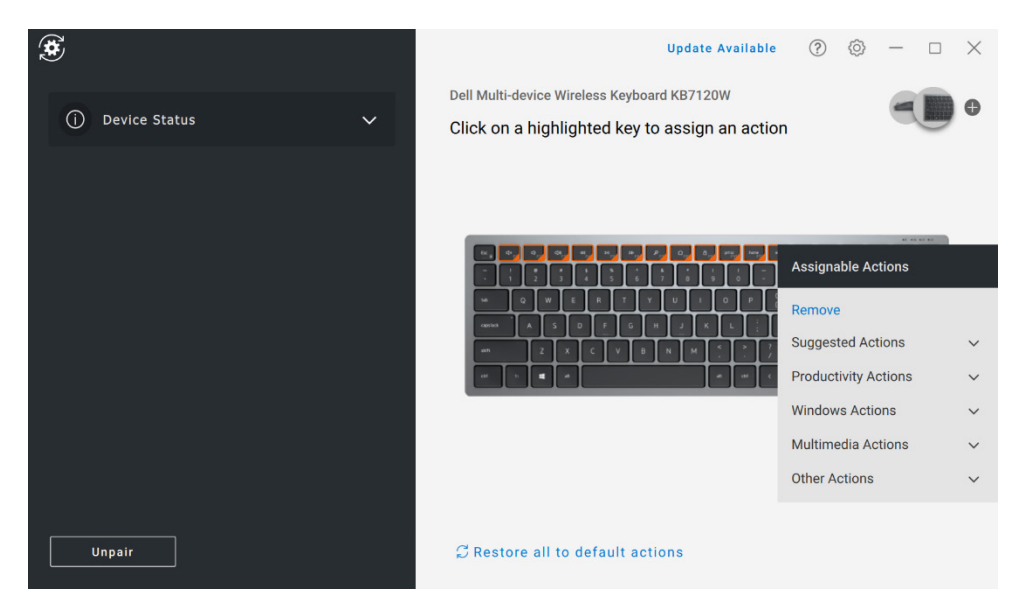

使用者介面相當簡單易懂。

- 橙色邊框的按鈕代表我們可指派自訂編程動作的按鈕。
- 按鈕右下角的橙色「旗標」表示已指派自訂動作。

自訂動作的方式如下:

● 在右側窗格中, 按一下按鈕, 然後直接指派動作。

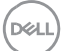

#### <span id="page-12-0"></span>**配對裝置**

您可以使用 Dell Peripheral Manager, 透過 RF 將其他裝置配對至轉接器。 該應用程式亦提供畫面指示,協助您透過藍牙將其他裝置配對至電腦。

按一下檢視面板上的 **+ 號**。對話方塊隨即顯示,以供連接新裝置。

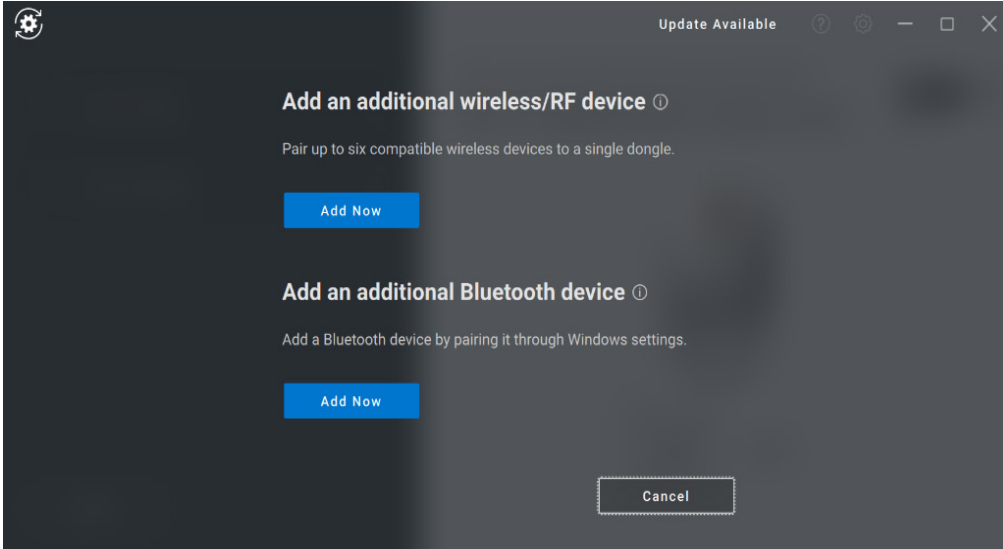

**DOI** 

畫面指示會提供使用 RF 和藍牙選項配對新裝置的簡易程序。

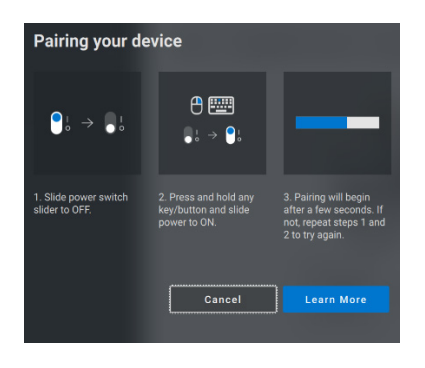

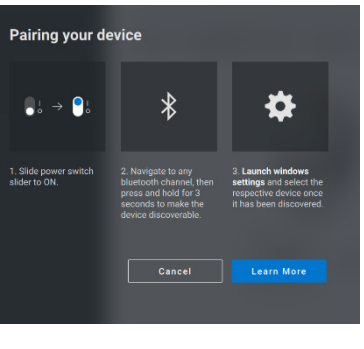

**RF 藍牙**

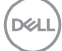

#### <span id="page-14-0"></span>**取消配對裝置**

當您按一下**取消配對**後,**取消配對裝置**對話方塊隨即顯示。

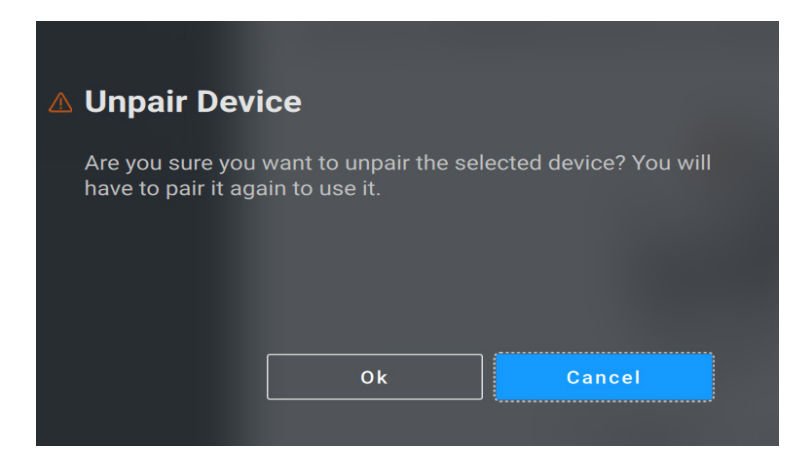

警示: 取消配對後, 裝置將無法再使用 **· 您需要使用其他裝置才可再**次配 **對輸入裝置。**

**舉例來說,請確認備用滑鼠或其他裝置 (例如觸控螢幕或軌跡板) 可使用。**

若未連接任何 Dell 裝置, Dell Peripheral Manager 視窗隨即顯示 (如下圖 所示)。

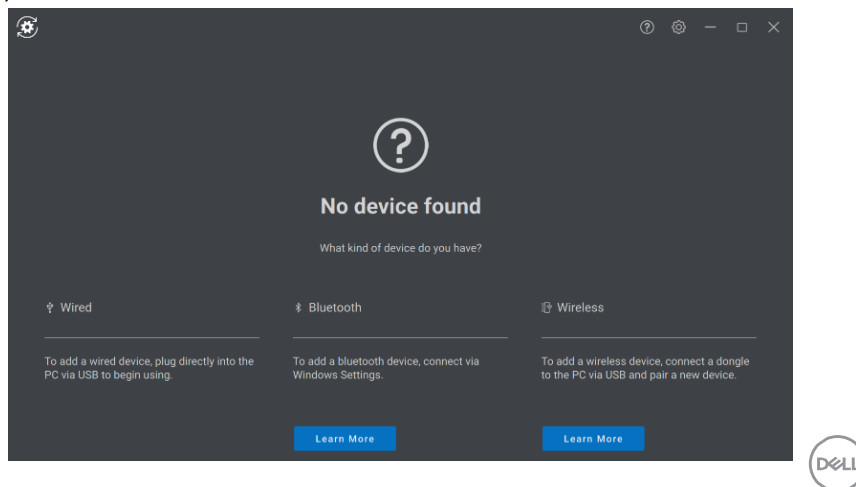

## <span id="page-15-0"></span>**功能:網路攝影機**

#### **設定網路攝影機**

<span id="page-15-1"></span>您可以使用 Dell Peripheral Manager 軟體設定 Dell 網路攝影機。該應用程 式提供畫面指示和逐步解說教學課程,以利打造個人化網路攝影機體驗。

當 Dell 網路攝影機連接至電腦時,可檢視面板上會顯示即時攝影機畫面。

您可以為網路攝影機設置下列設定。

您可以從提供的選項中,根據您想要影像在攝影機上顯示的方式,選取適合 自我風格的預設集。您亦可以建立自訂預設集。

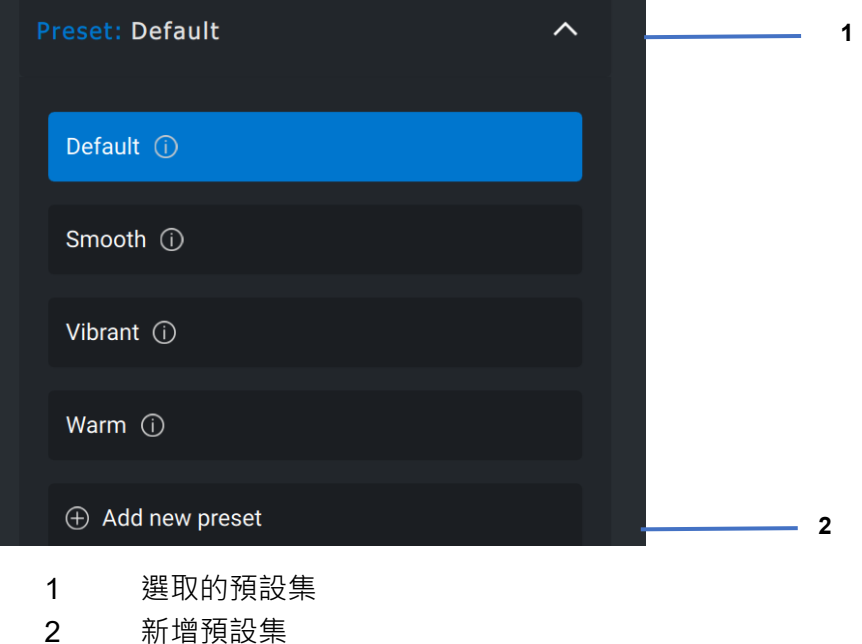

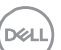

#### <span id="page-16-0"></span>**攝影機控制項**

您可以從使用者介面的「攝影機控制項」區段,調整「人工智慧自動取景」、 「視野」、「縮放」、「自動對焦」、「優先順序」設定及「攝影機切換」。

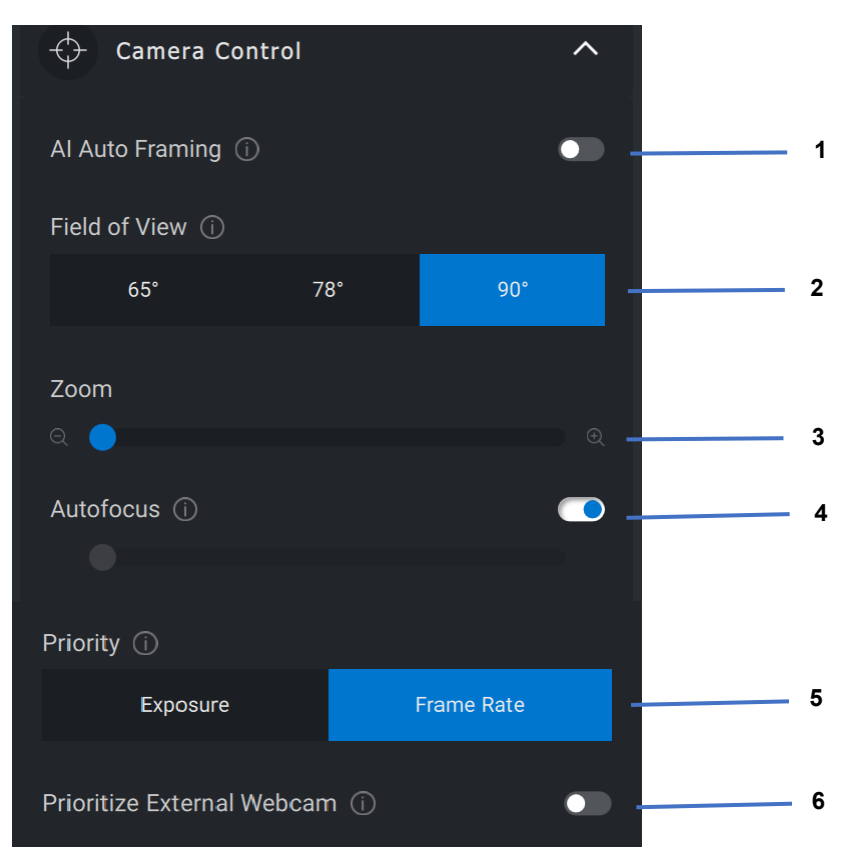

- 人工智慧自動取景
- 視野 (FOV)
- 縮放
- 自動對焦
- 優先順序:曝光度或畫面更新率
- 優先使用外接式網路攝影機

DØL

#### <span id="page-17-0"></span>**色彩和影像**

您可以使用 HDR (高動態範圍), 在各種照明條件中, 調整自動修正以獲得 最佳的影像品質。您可以 使用 HDR (高動態範圍)來調整自動修正, 以便在 各種光源情況下獲得最理想的影像品質。Dell 網路攝影機的「自動白平 衡」、「亮度」、「銳利度」、「對比度」、「飽和度」及「防閃爍」等其 他設定,可讓您更輕鬆地獲得理想影像。使用者介面相當簡單易懂,可協助 達到此目的。

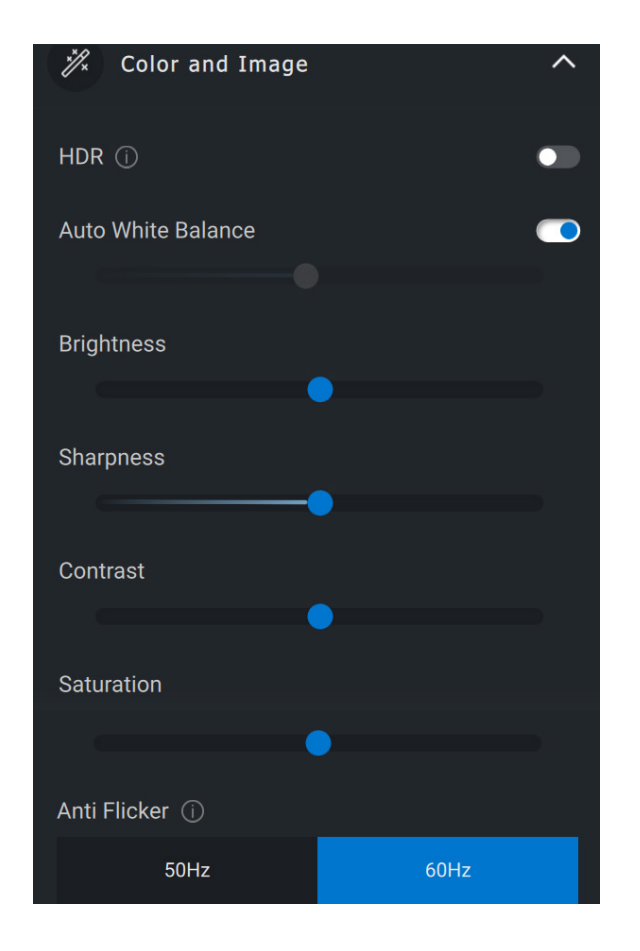

**DEAL** 

#### <span id="page-18-0"></span>**就座偵測功能**

您的攝影機配備近接感應器,可在您處於感應器的視野內時,偵測到您的 存在。

- 當您處於視野內時,攝影機可藉由喚醒螢幕,針對您的就座情形做 出回應 (接近時喚醒)。
- 當您離開時,攝影機可鎖定螢幕 (離開時鎖定)。您可以使用「離開 時鎖定」設定下方的下拉式方塊,設定「離開時鎖定」的時間。
- 當使用者介面中的近接感應器啟用後,以上設定皆會啟用。
- 透過使用者介面中的「延遲」選項,您可暫時停用「離開時鎖定」 設定一段時間。

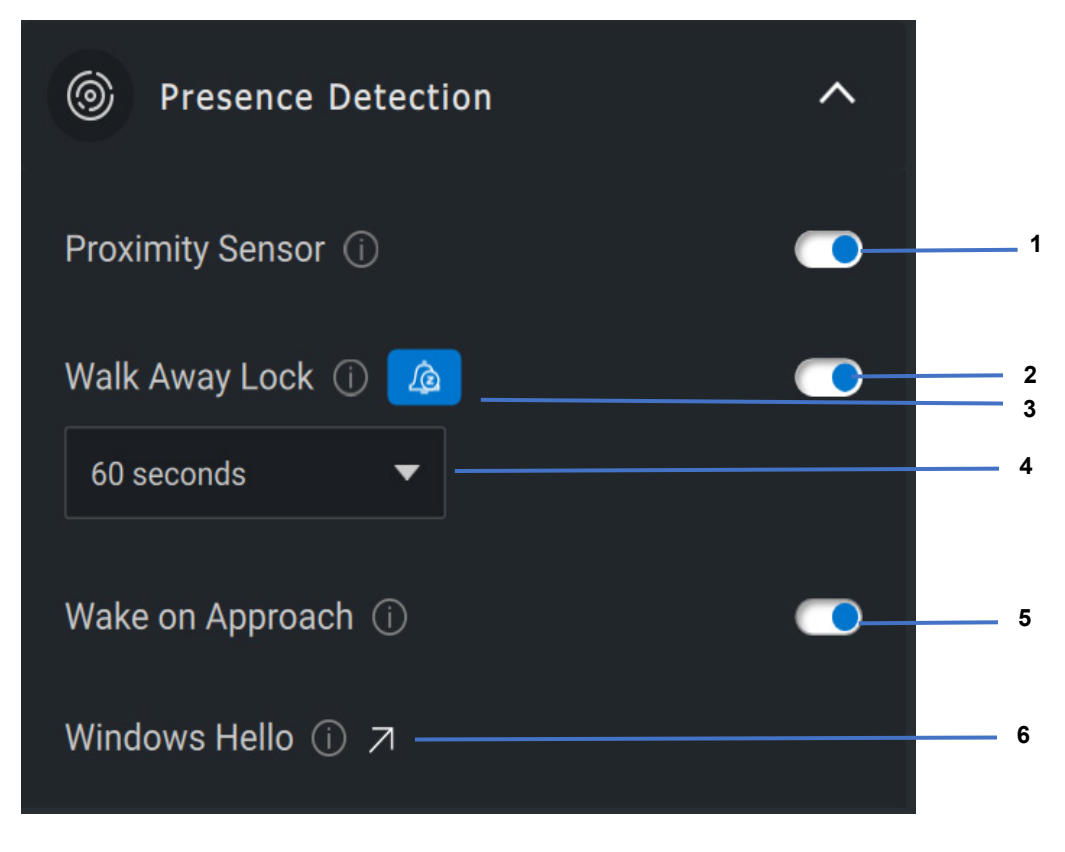

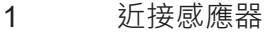

- 離開時鎖定
- 離開時鎖定延遲
- 離開時鎖定的計時器
- 接近時喚醒
- Windows Hello

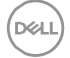

#### <span id="page-20-0"></span>**擷取功能**

Dell 網路攝影機的「拍攝」設定,可讓您透過調整每秒書格數和解析度,獲 得最佳錄製體驗。您亦可設定錄製檔案的儲存位置,方法是變更媒體檔案的 位置資料夾。

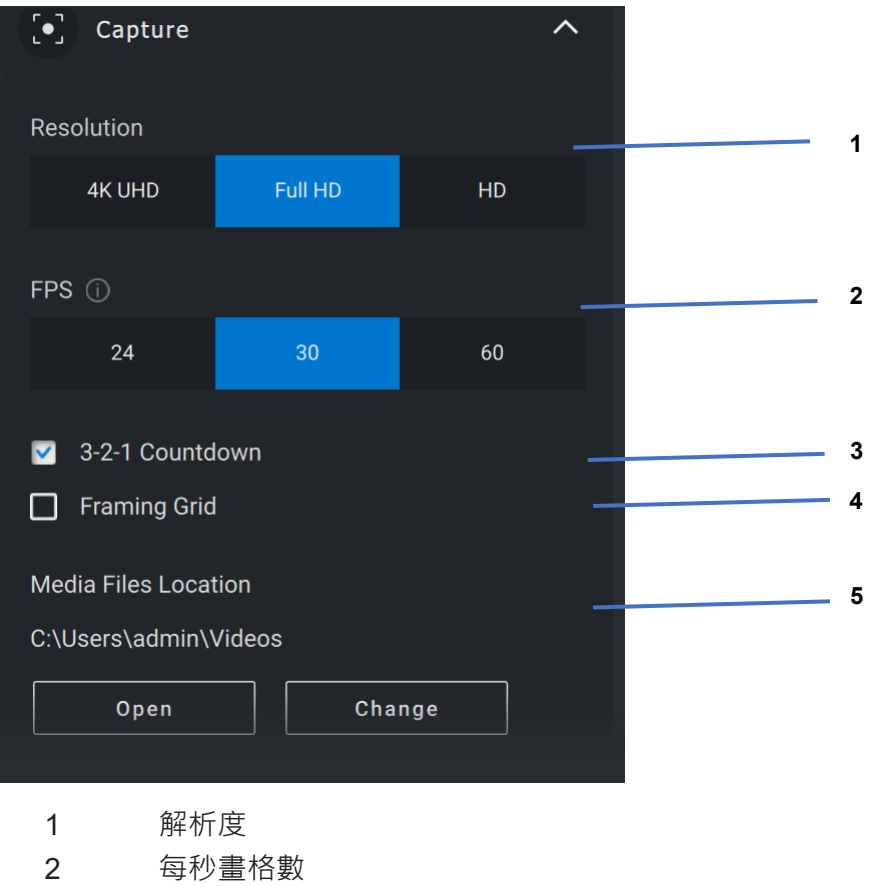

- 3 拍攝倒數計時
- 4 取景格線
- 5 媒體檔案位置

**DGLI** 

#### <span id="page-21-0"></span>**網路攝影機相關常見問題**

如果您在使用網路攝影機時遇到問題,請檢查是否為下列其中一項,並嘗試 建議的因應措施。

• **問題:**為什麼 DPM 不會在使用者介面中顯示 4KUHD 選項?

**可能的原因:**若要讓網路攝影機輸出 4K 解析度,需要使用 USB 3.0。如果系統未偵測到 USB 3.0 連接, 則您可能會遇到 此問題。確認系統、顯示器或集線器上,連接至網路攝影機的 USB 連接埠為 USB 3.0。

• **問題:**為什麼透過媒體插槽座連接時,DPM 無法偵測到攝影 機?

**可能的原因:**可能是擴充基座無法透過 USB 提供充足電 力。擴充基座上的韌體可能過舊。請檢查確認媒體插槽座韌 體已更新至最新版本,且 USB 連接埠可支援完整的 USB 3.0 供電能力。

• **問題:**為什麼 DPM 未顯示「就座偵測」功能?

**可能的原因:**請注意,此功能僅支援 Dell 系統。請檢查系統 BIOS 和驅動程式是否已經由 Dell 支援網站更新至最新版本。

**DEAL** 

• **問題:**為什麼連接至系統的內建網路攝影機或其他網路攝影機 皆停用?

**可能的原因:**為了使用外部網路攝影機支援 Windows Hello 臉 部辨識功能,Dell Peripheral Manager 軟體可能已停用內建網 路攝影機或其他非 Dell 網路攝影機。若要使用其他網路攝影 機,請在 DPM 應用程式中的「攝影機控制」下方,檢查「以 外部網路攝影機優先, 功能, 以停用/啟用此功能。

• **問題:**為什麼電腦會出現倒數計時,並且在倒數計時完立即 鎖定?

**可能的原因:**您的網路攝影機配備就座情形感應器,稱為近接 感應器。如果感應器在指定的時間內未在視野內偵測到有人存 在,則會鎖定系統。此功能為「離開時鎖定」。您可透過 Dell Peripheral Manager 應用程式下方的「近接偵測」控制。如果 「距離偵測」功能已啟用,則請勿覆蓋網路攝影機的鏡頭,否 則網路攝影機將無法偵測到是否有人存在。

特定 Dell 系統型號會配備內建近接感應器。如果您擁有以下任 一系統,建議您停用 Dell Peripheral Manager 應用程式下的 此功能,以避免衝突行為。

• **問題:**為什麼我無法在系統中安裝 Dell Peripheral Manager 應用程式? 例如:搭載 ARM 處理器的 Microsoft Surface Pro?

**可能的原因:**請注意,Dell Peripheral Manager 應用程式僅支 援 Windows 10 64 位元作業系統。由於搭載 ARM 處理器的 雷腦底層技術係使用 Windows 驅動程式, 因此不支援該應用 程式。

• **問題:**為什麼我的系統並未在接近時喚醒 (WOA),即使我處 於近接感應器的視野內?

**可能的原因:**如果使用者在出現於視野 (FOV) 內前,未離開 FOV 超過 20 秒,則「接近時喚醒」不會觸發。

- 此外,如果 S3 系統使用電池模式,或如果 BIOS 未啟用 「USB 喚醒」功能, 或如果系統處於休眠或關機模式, 則 「接近時喚醒」功能無法運作。
- **問題:**快速熱插拔攝影機後,為什麼我無法看到網路攝影機摘 要?我是否需要將網路攝影機拔下再插回才可復原?

**可能的原因:**如果網路攝影機卸除再連接的速度過快,則 Microsoft 框架伺服器會使用網路攝影機資源並鎖定裝置。在 此狀態下,任何其他應用程式在 5 至 10 分鐘內皆無法存取網 路攝影機。拔下網路攝影機後,請稍候至少10秒後,再插回 系統。

**DEAL**